# Comment utiliser la plateforme de gestion et de paiement en ligne **PASCHOOL** ?

Dès septembre 2018, la gestion des inscriptions et des paiements des activités proposées par Baco sera gérée sur la plateforme en ligne APschool.

Celle-ci vous permettra de :

- Consulter et modifier vos données personnelles ainsi que celles de votre enfant.
- Approvisionner un compte propre à votre enfant.
- Réserver et payer directement via le compte de votre enfant certaines activités (journées pédagogiques…).
- Visualiser les accueils payants auxquels a participé votre enfant. Ceux-ci seront automatiquement déduits de son compte pré-approvisionné.
- Recevoir des messages de notre part.

Ce manuel vous aidera à y faire vos premiers pas. Notre bureau reste bien entendu à votre disposition pour vous aider, par téléphone au 02/644.56.46, par mail à [baco@labc.be](mailto:baco@labc.be) ou au bureau au 16, rue de Chambéry à Etterbeek.

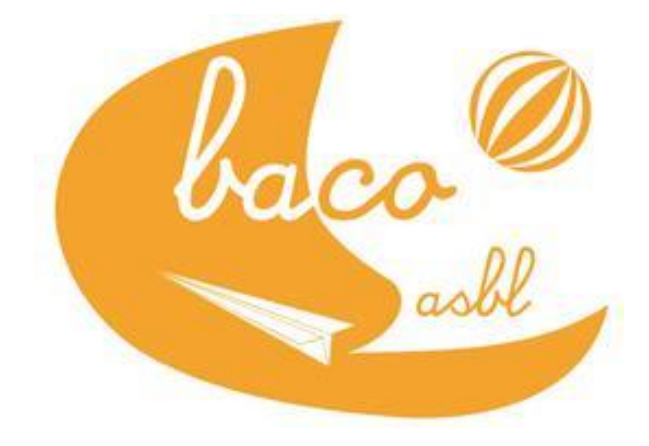

Vaillance

# **TABLE DES MATIERES**

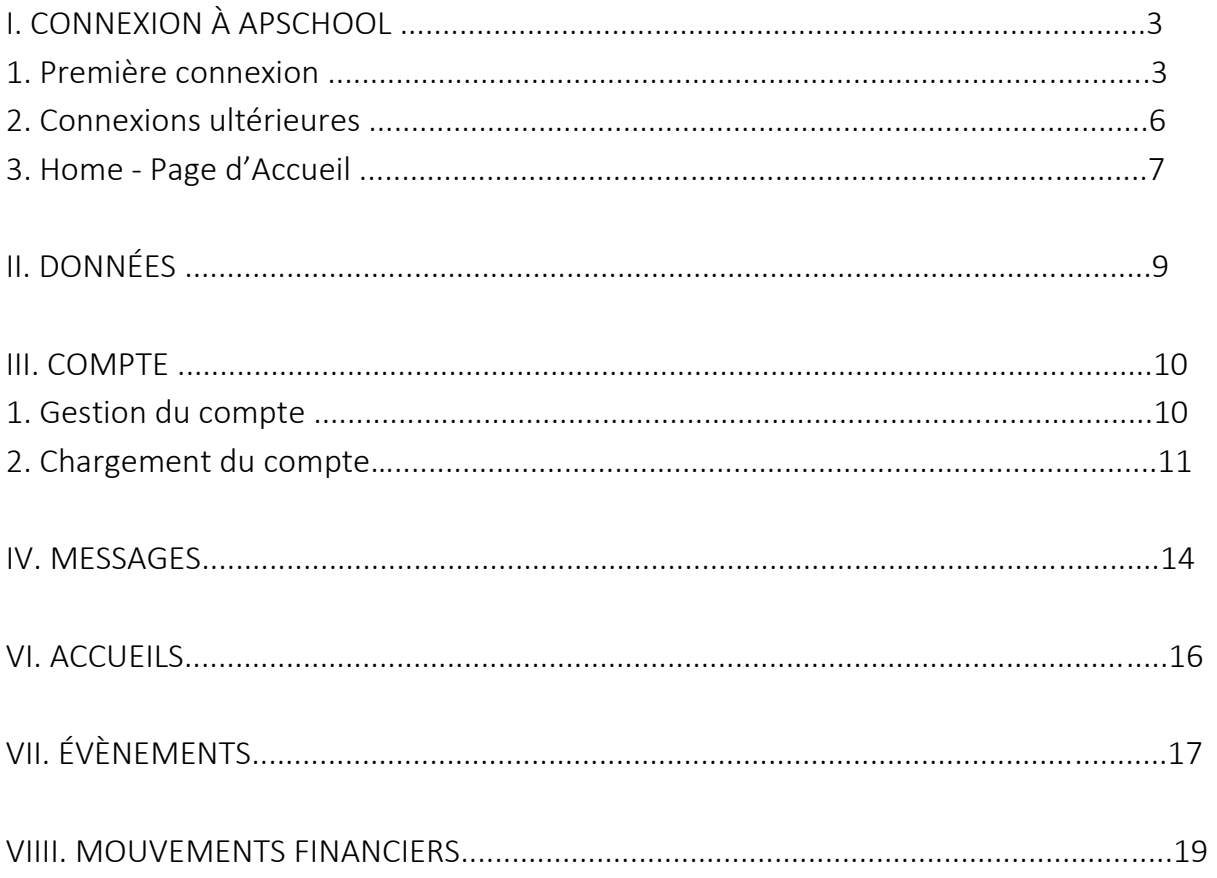

# I. CONNEXION À APSCHOOL

Connectez-vous sur [www.apschool-portail.be,](http://www.apschool-portail.be/) ou via le lien « APschool » se trouvant sur notre site web [www.labc.be.](http://www.labc.be/)

La page suivante s'ouvre alors à vous :

Introduisez l'identifiant et le mot de passe qui vous ont été transmis (soit par mail soit par courrier, avec votre facture de juin).

Votre première liaison va vous permettre de valider votre accès (voir le point suivant).

# **SCHOOI**

#### 1. Première connexion

Lors de votre première connexion, vous serez invité à signer nos conditions générales. Veuillez les valider pour accord.

Ensuite, une page avec les données de votre enfant et des parents va s'ouvrir.

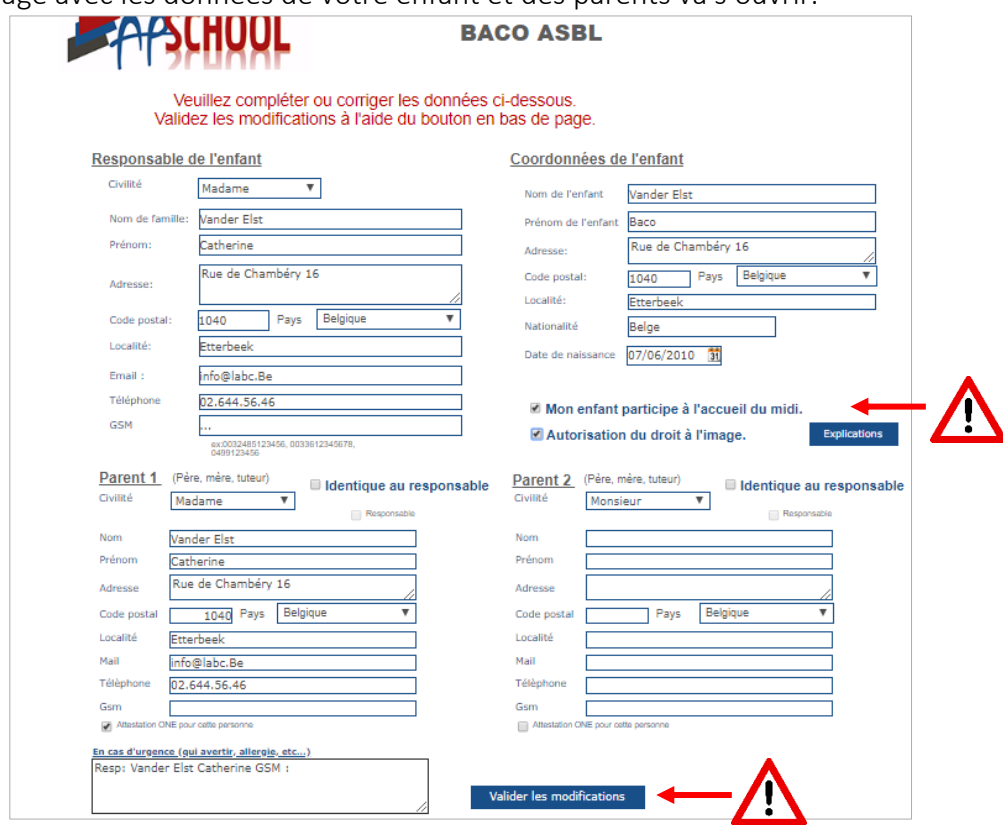

Vérifiez et complétez vos coordonnées et celles de votre enfant, puis cliquez sur « Valider vos modifications ». Il est important que votre adresse mail en tant que responsable soit exacte.

ATTENTION : si votre enfant participe à l'accueil du midi ( = s'il reste à l'école pendant le temps du midi), veuillez cocher la case correspondante. Ne la cochez pas uniquement si vous venez chercher votre enfant tous les midis juste après les cours du matin et que vous le ramenez juste avant les cours de l'après-midi.

ATTENTION : veuillez choisir si vous acceptez ou non que nous utilisions l'image de votre enfant uniquement dans le cadre de nos activités.

ATTENTION : il faut valider même si tout est correct.

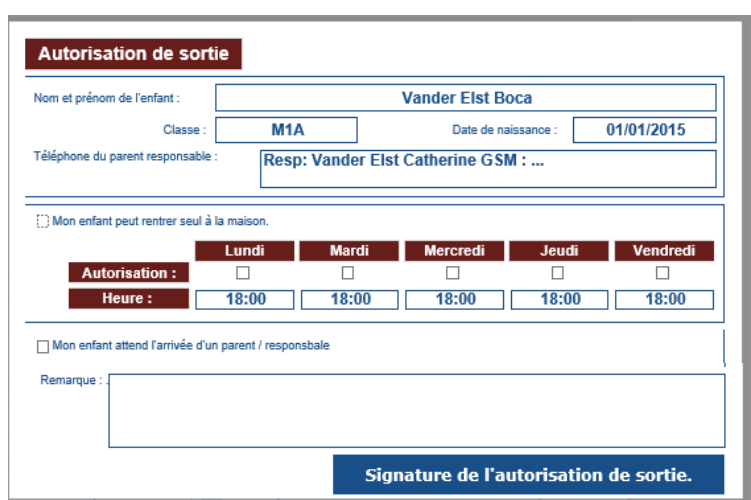

Ensuite, vous serez invité à remplir l'autorisation de sortie.

Veuillez choisir si votre enfant est autorisé à rentrer seul ou non.

S'il ne peut pas rentrer seul, vous pourrez indiquer les personnes qui sont autorisées à venir le chercher à l'école.

Vous serez ensuite invité à compléter la « fiche santé » de votre enfant. Veuillez au moins compléter les champs marqués d'une étoile. Attention, la fiche santé comporte 4 volets. La signature, indispensable, se fait sur le dernier volet.

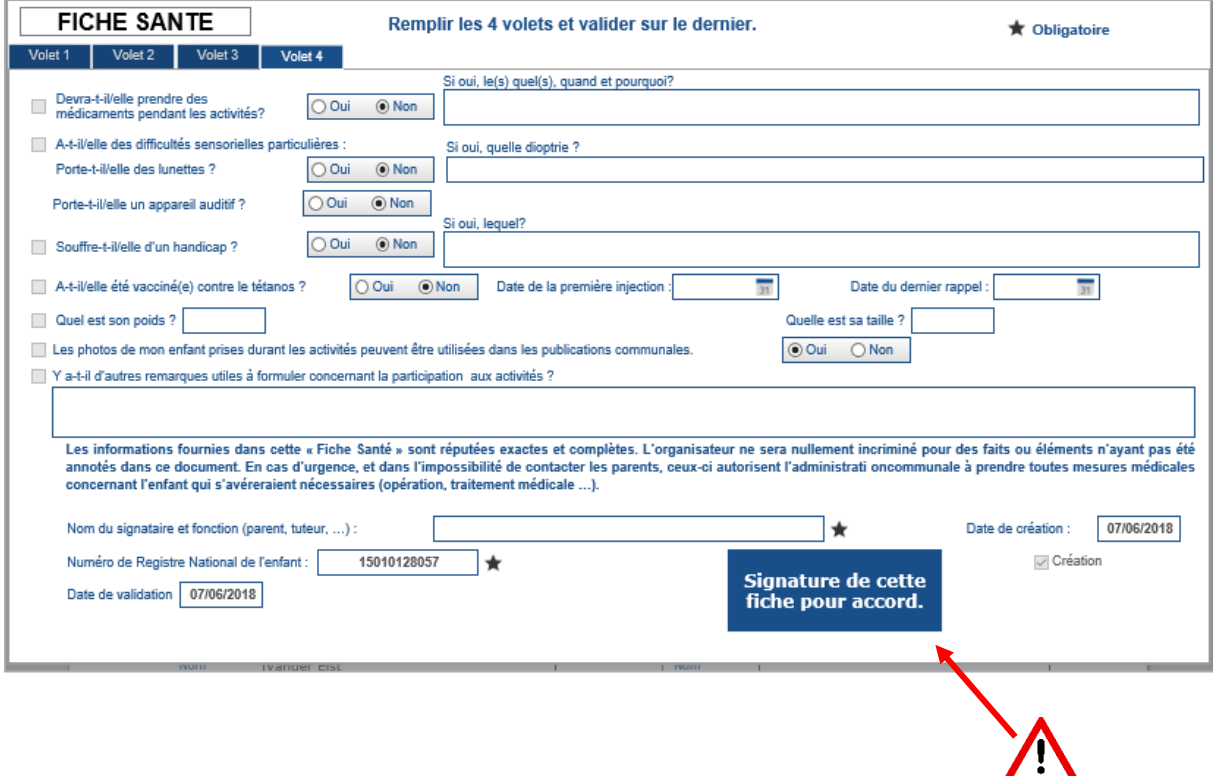

Une fois ces étapes complétées, un message intermédiaire va s'afficher :

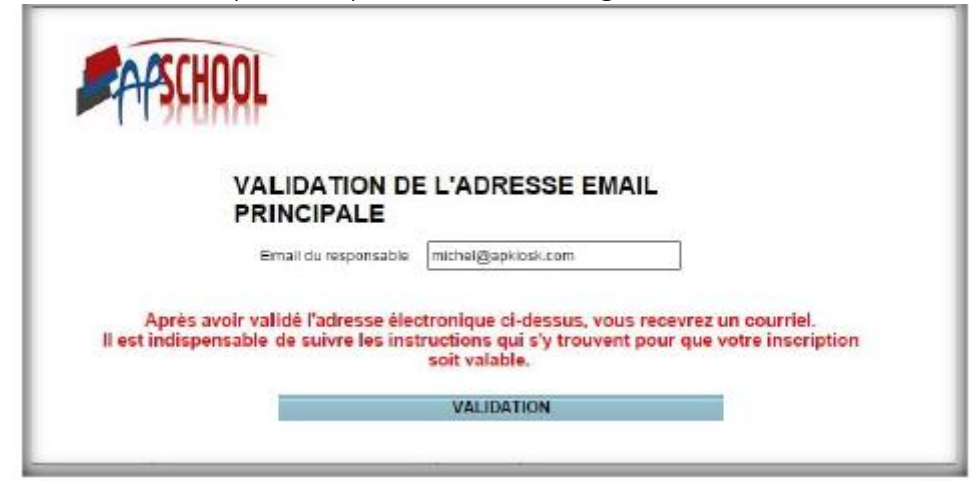

Cliquez sur « validation ».

Vous devez quitter la plateforme et attendre la réception d'un mail de confirmation sur la boite mail que vous avez indiquée dans « données du responsable de l'enfant ».

Exemple de mail :

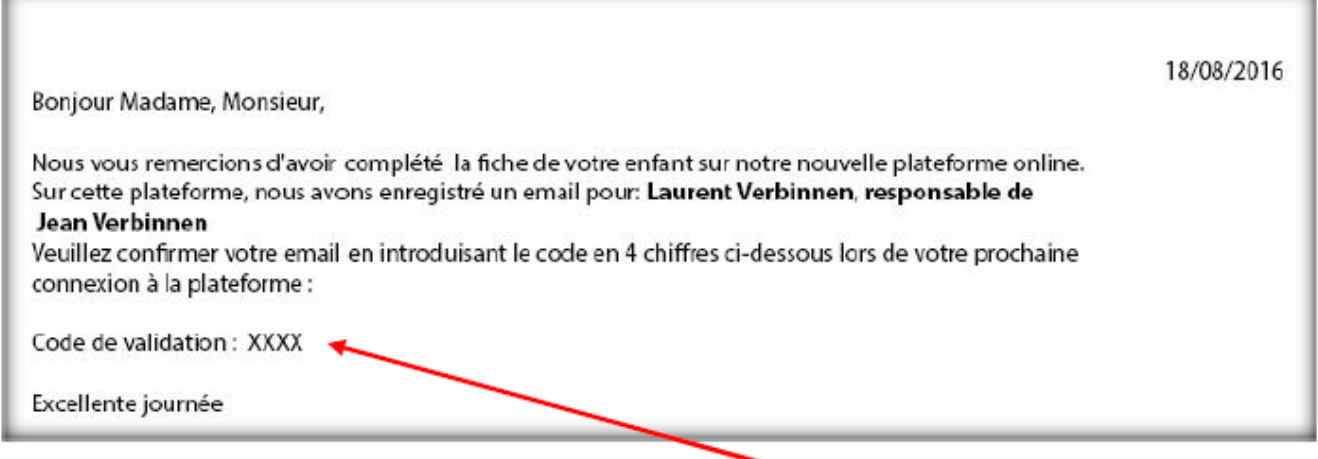

Lors de votre prochaine connexion à la plateforme, ce code à 4 chiffres vous sera demandé.

Une fois connecté vous arriverez sur la page d'accueil de la plateforme APSCHOOL.

#### 2. Connexions ultérieures

Connectez-vous sur [www.apschool-portail.be](http://www.apschool-portail.be/) (ou via le lien sur notre site web [www.labc.be\)](http://www.labc.be/).

La page suivante s'affiche :

Introduisez l'identifiant et le mot de passe qui vous ont été transmis (soit par mail soit par courrier, avec votre facture de juin).

Vous serez dirigé vers la page d'accueil de la plateforme.

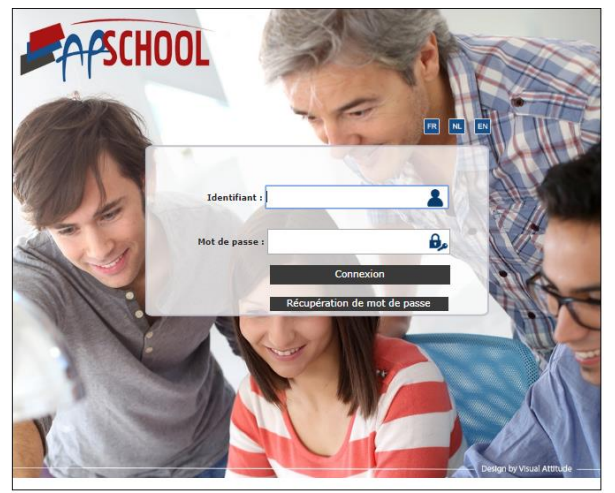

Dans le cas d'un oubli du mot de passe, vous pouvez cliquer sur l'onglet « Récupération de mot de passe ». Votre identifiant vous sera demandé afin de vous envoyer un mail avec un nouveau mot de passe.

Attention, veillez à indiquer une adresse mail que vous consultez régulièrement. Si vous en changez, n'oubliez pas de la modifier dans la fiche de données.

Si vous avez oublié votre Login, veuillez prendre contact avec Baco (baco@labc.be) pour que nous puissions vous le renvoyer.

Attention, si vous avez reçu plusieurs identifiants (si vous avez plusieurs enfants dans l'école), vous pouvez lier tous vos enfants à un seul compte afin de pouvoir vous connecter avec le même identifiant et mot de passe pour tous vos enfants par la suite. (Voir explications page suivante : « Gestion autres comptes »)

#### 3. Home : Page d'Accueil

Voici la page d'accueil de la plateforme APSCHOOL :

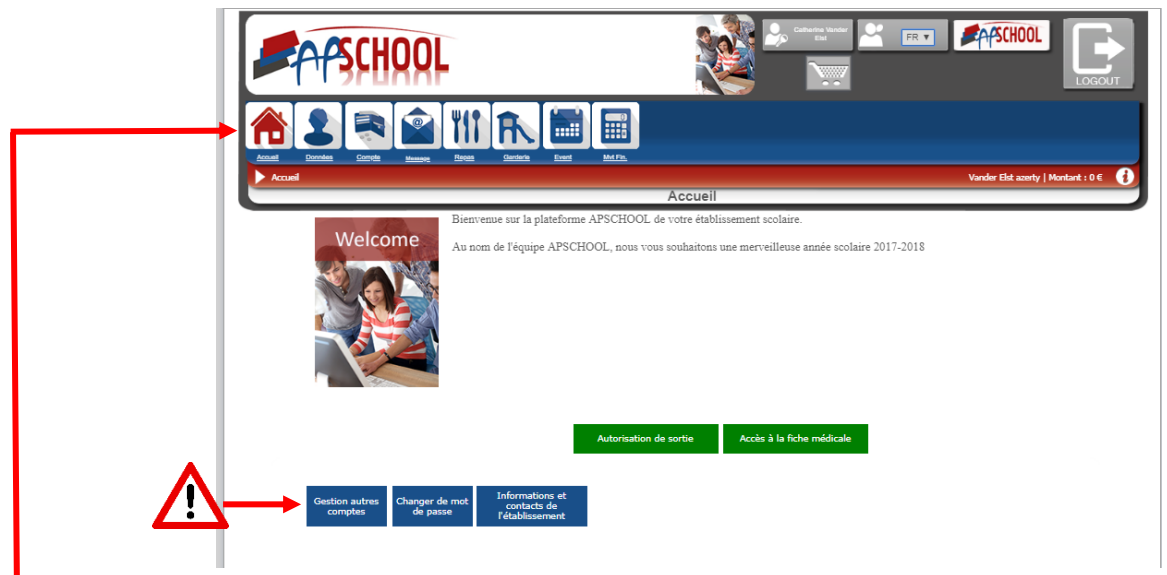

C'est dans cette **barre de navigation** que sont repris les différents module d'APSCHOOL. Dans les chapitres qui suivent nous allons reprendre en détail chaque module. Sur cette page d'accueil, on retrouve 5 icônes :

- Autorisation de sortie : Vous pourrez y modifier les données que vous aviez indiquées lors de votre première connexion.
- Accès à la fiche médicale : Vous pourrez y modifier les données que vous aviez indiquées lors de votre première connexion.

Gestion autres comptes : Cet onglet vous permettra de gérer les comptes de vos autres enfants présents dans l'école, et de lier leurs comptes. Ceci vous permettra également

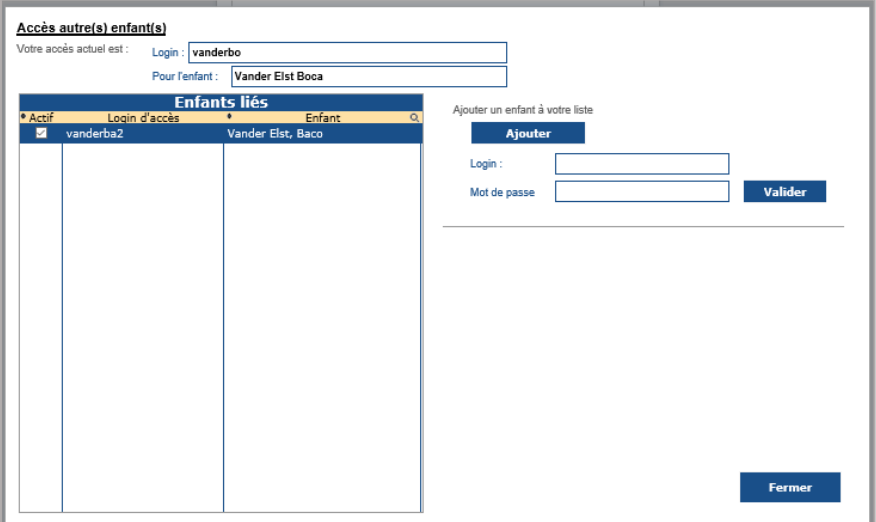

de gérer plusieurs comptes sans devoir vous connecter sur des comptes différents.

Pour ce faire, cliquez sur « ajouter », puis entrez le login et le mot de passe de vos autres enfants dans les champs correspondants et cliquez sur valider.

- Changer le mot de passe
- Informations et contacts de l'établissement

Cette icône représente le panier et vous permet, lorsque vous avez effectué plusieurs achats, de valider et payer le panier.

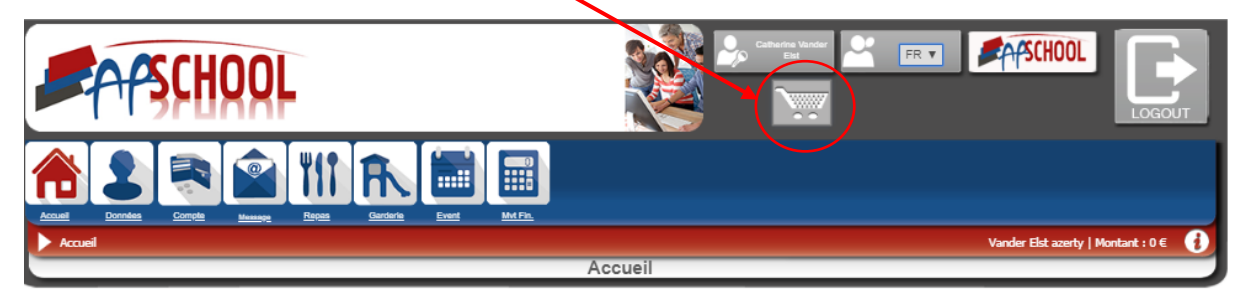

La manière d'effectuer les paiements est expliquée au point III de ce manuel.

L'onglet 'LOGOUT' vous permet de quitter la plateforme et de revenir à la page de connexion.

Lors de votre arrivée sur la page d'accueil, il peut y avoir une série d'avertissements qui s'affichent comme ci-dessous :

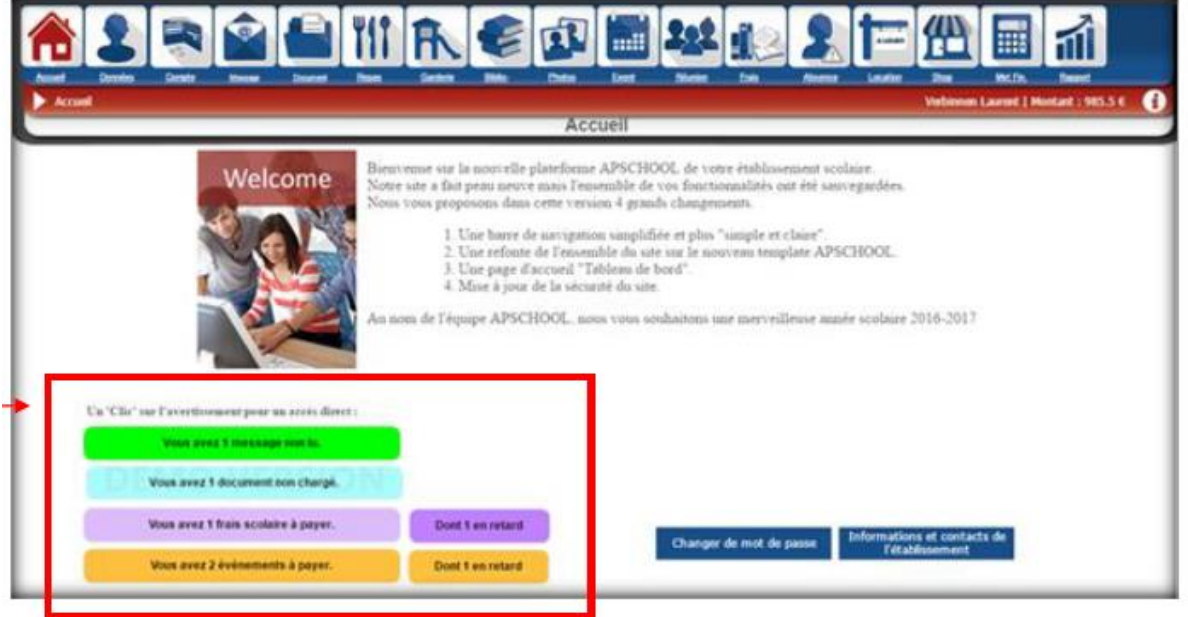

Avertissement en vert : signifie qu'un message vous a été envoyé par Baco. Cliquez sur celui-ci pour le lire.

Avertissement en bleu ciel : signifie que Baco vous a envoyé des documents. Ces documents sont des documents généraux et communs à tous les élèves.

Avertissement en mauve : signifie qu'il reste des frais à payer. Si l'icône « Dont 1 en retard » s'affiche, cela signifie que la date d'échéance de ces frais est dépassée.

Avertissement en jaune : signifie qu'il y a un nouvel évènement à payer, auquel votre enfant peut/doit participer. Si l'icône « Dont 1 en retard » s'affiche, cela signifie que la date d'échéance de paiement pour l'évènement est dépassée.

# II. DONNÉES

Dans la barre de navigation horizontale, cliquez sur « Données ».

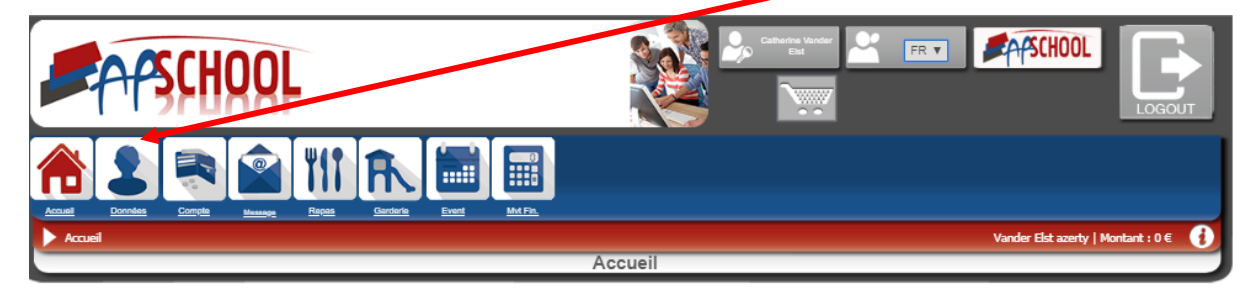

Ce module reprend les données complètes de l'enfant, comme lors de la première connexion.

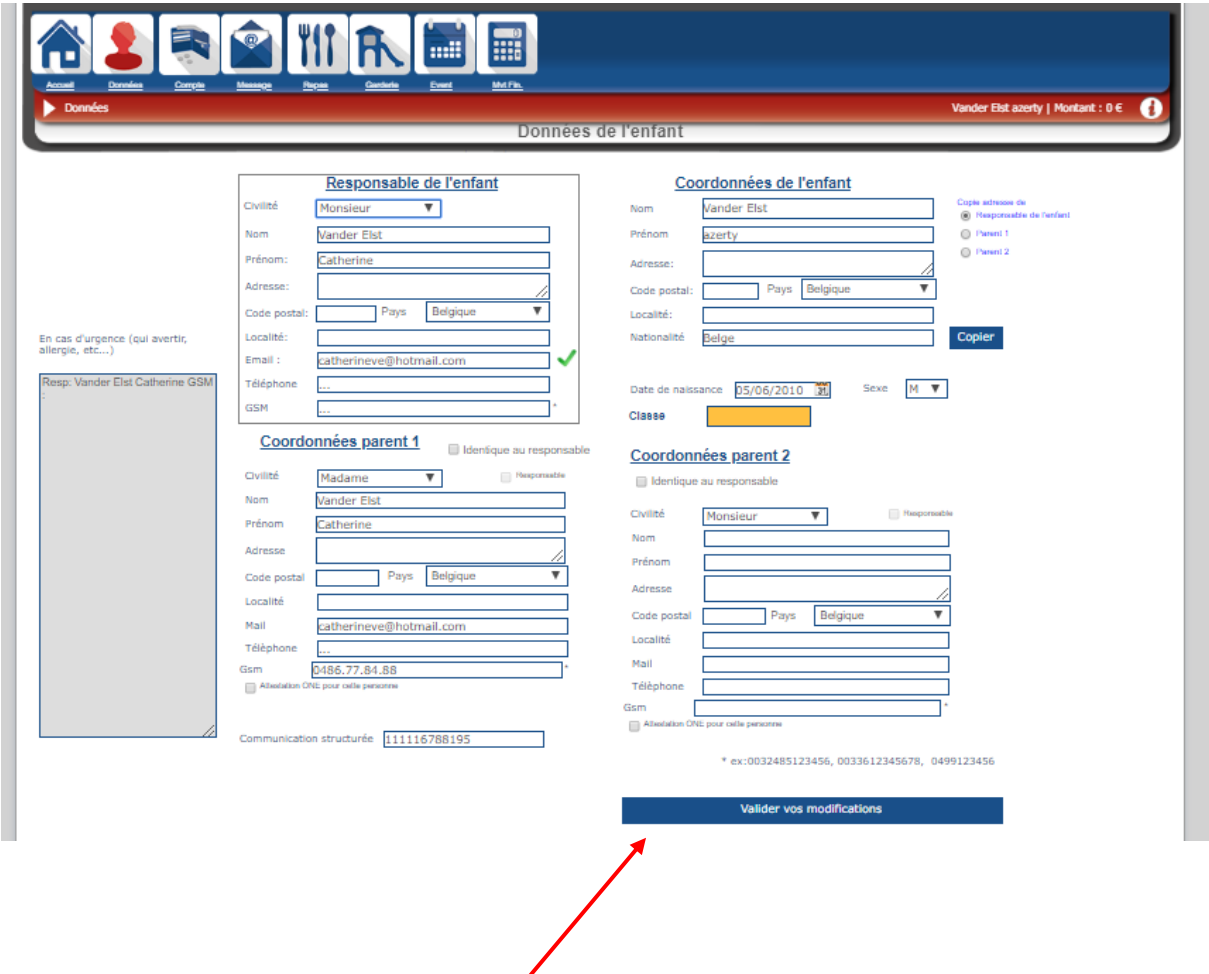

Vous pouvez modifier, ajouter ou *s*upprimer des données de l'enfant. Il est important de bien cliquer sur l'icône **VALIDER** pour que les modifications soient enregistrées.

# III. COMPTE

Ce module vous permet de consulter le compte financier ainsi que recharger le compte de votre enfant.

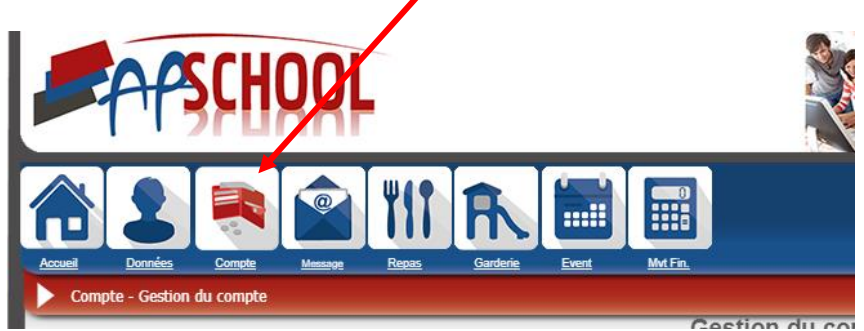

#### 1. Gestion du compte

Pour y arriver, il faut cliquer sur l'icône 'Compte' et ensuite sur l'icône 'Gestion du compte'

Dans cette partie on peut consulter le titulaire du compte, les montants actuels sur le compte et les dates et heures de connexions aux comptes.

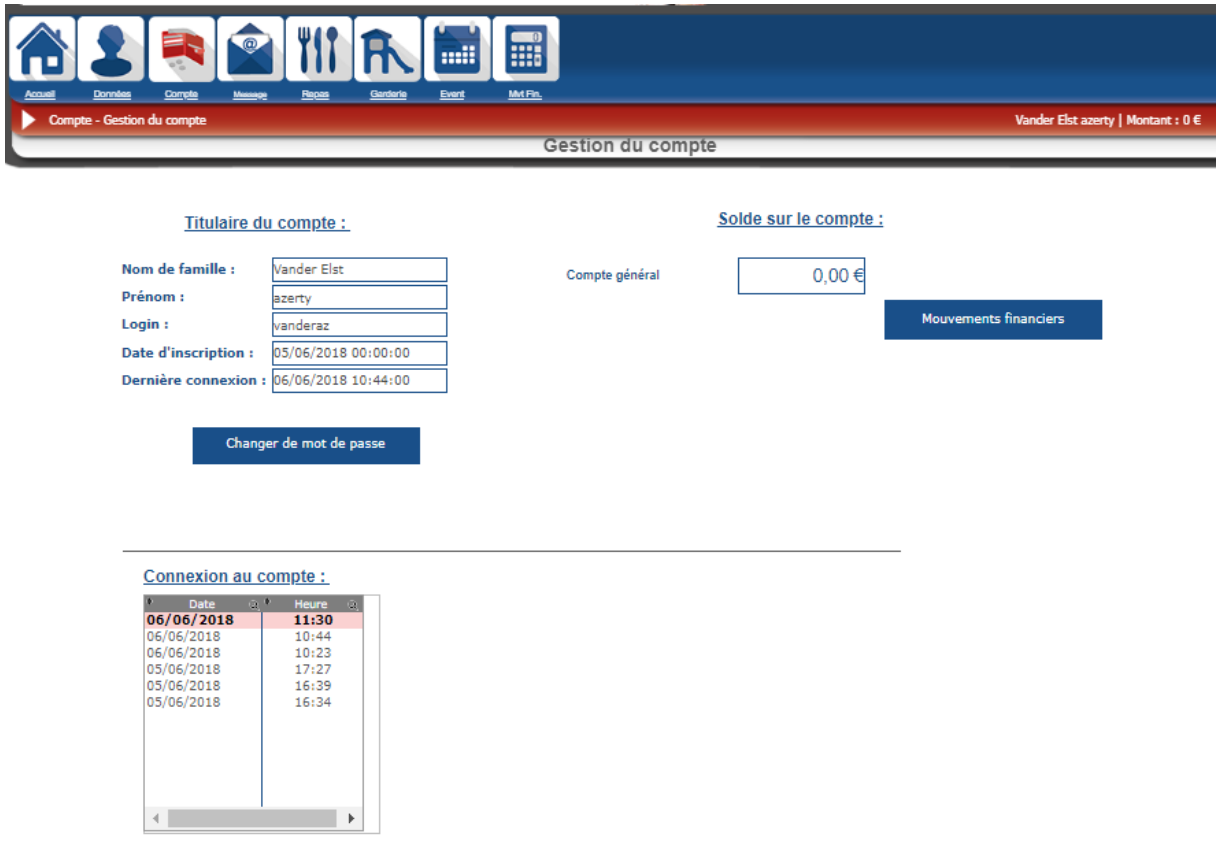

#### a) TITULAIRE DU COMPTE

Dans cette partie il est possible à nouveau de changer le mot de passe du compte via l'onglet prévu.

#### b) MONTANT SUR VOTRE COMPTE

Cette partie reprend le montant actuel sur le compte.

Si on clique sur l'icône 'mouvements financiers', on se retrouve dans l'onglet « Myt Fin. » de la barre de navigation qui affiche l'ensemble des transactions financières liées à votre compte. Pour plus de détails, veuillez consulter le point VIII, qui traite cette partie.

#### c) CONNEXION AU COMPTE

Permet de consulter les jours et heures où vous vous êtes connecté à la plateforme.

#### 2. Chargement du compte

Pour charger votre compte, il existe 3 solutions :

- a) Soit par internet via la plateforme
- b) Soit aux permanences organisées à l'école (uniquement par Bancontact).
- c) Soit au bureau, rue de Chambéry, 16, à Etterbeek (uniquement en liquide).
- a) Par la plateforme :

Dans la barre de navigation horizontale, cliquez sur 'Compte' et ensuite sur l'onglet 'Charger compte général'.

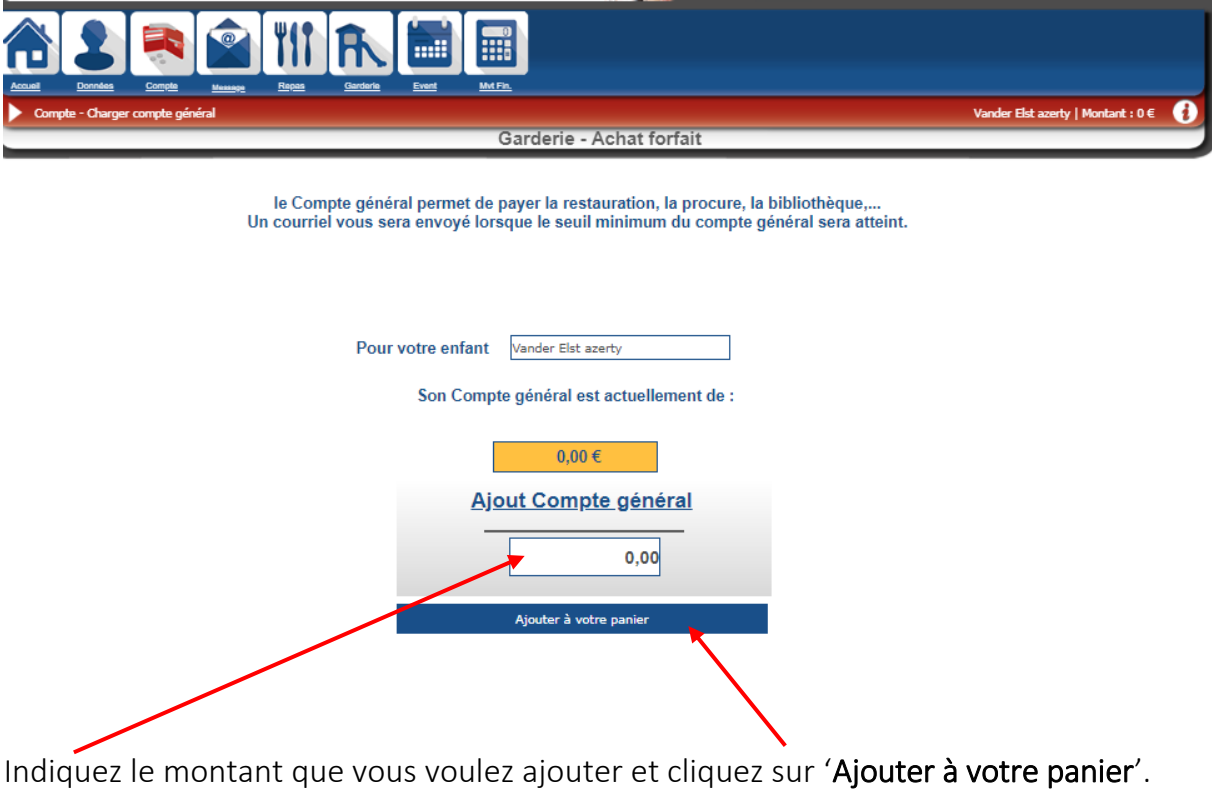

Ensuite, l'écran ci-dessous avec les informations sur votre panier s'affiche. Vous pouvez encore changer d'avis en supprimant le solde du panier ou en vidant le panier. Pour confirmer le chargement du compte, cliquez sur 'Passer au paiement sécurisé'.

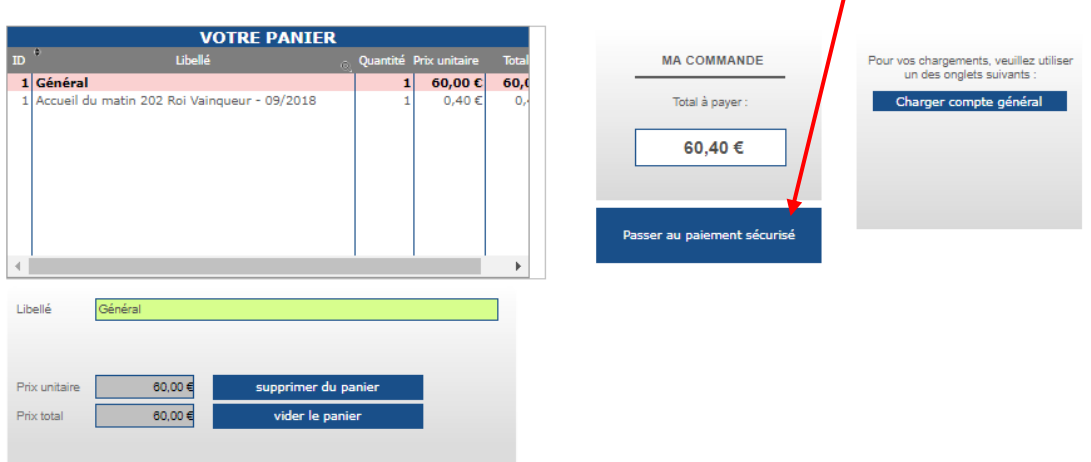

Vous arrivez à la confirmation avant paiement. Vous devez obligatoirement cliquer pour accepter les conditions d'utilisation du site. Veuillez donc cocher l'onglet 'Accepter'. Vous pouvez accéder aux conditions du site pour les consulter.

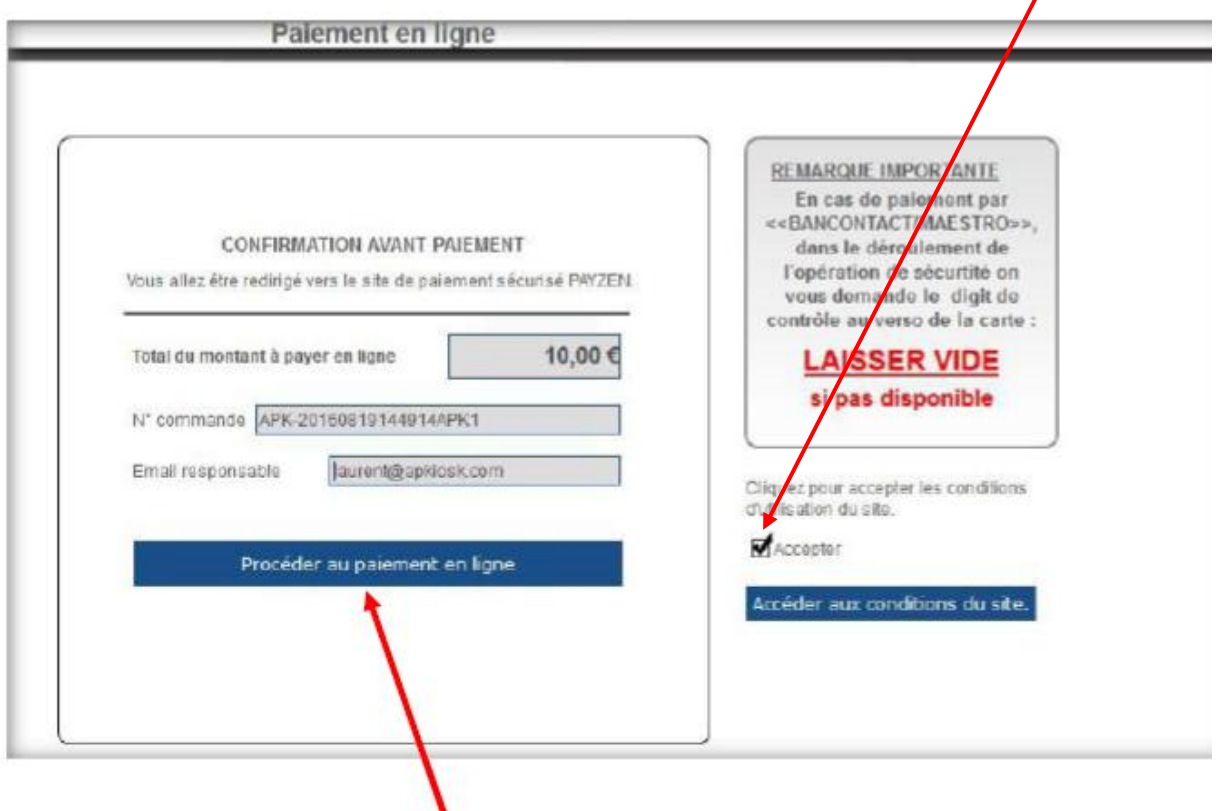

Cliquez ensuite sur 'Procéder au paiement en ligne'.

Vous arrivez à l'espace Payzen pour effectuer votre paiement sécurisé. Vous devez cocher le moyen de paiement choisi et valider.

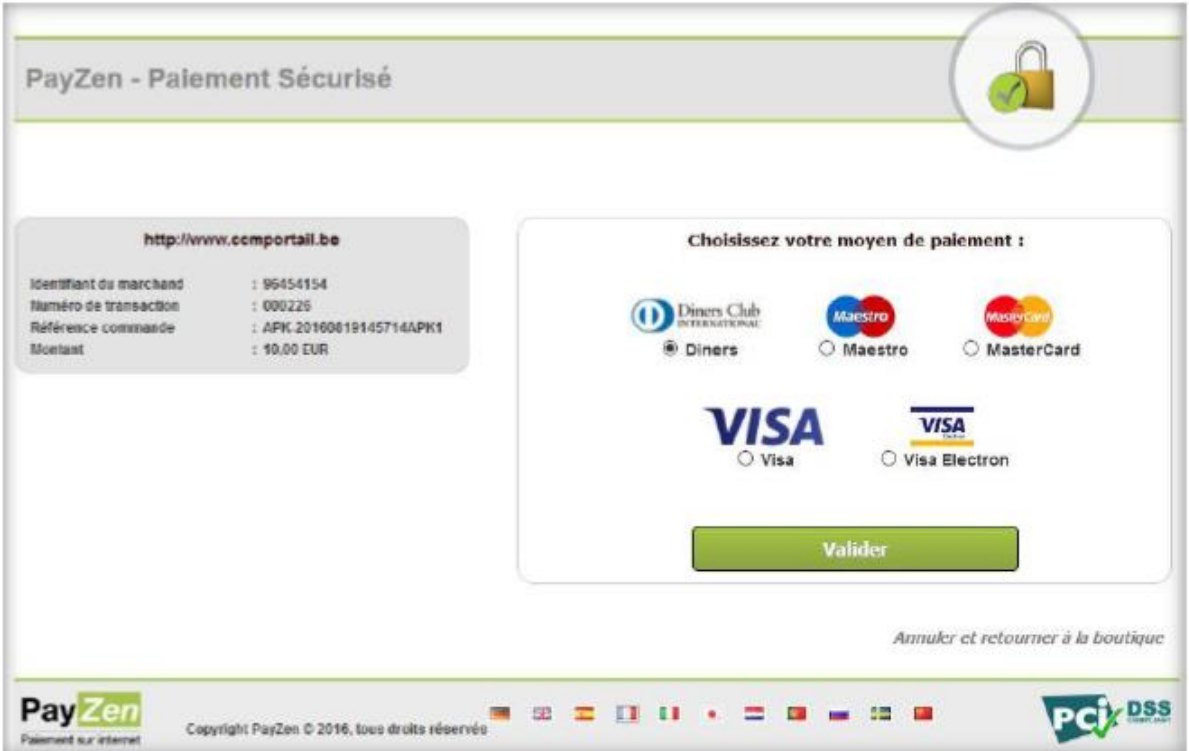

Pour terminer, vous complétez les informations liées à votre carte et cliquez sur valider.

Attention, veuillez noter qu'en cas de paiement par 'Bancontact/Maestro', on vous demande le digit de contrôle au verso de la carte, laissez le vide s'il n'est pas disponible sur la carte.

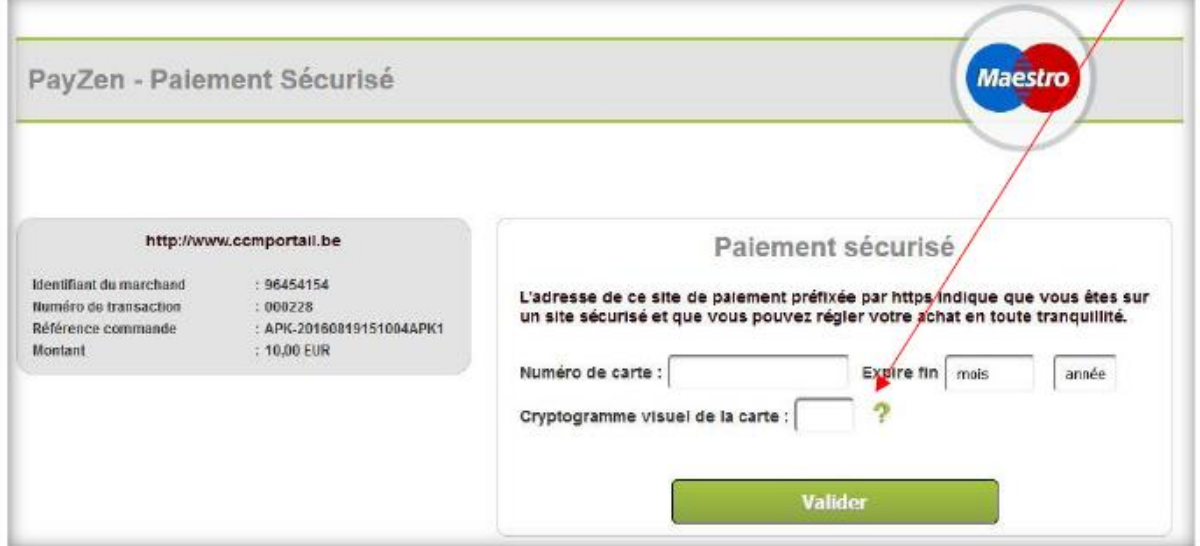

Après avoir effectué toutes ces étapes, le compte de votre enfant sera rechargé du montant payé.

### IV. MESSAGES

Dans ce module, vous pouvez consulter les messages que Baco vous a envoyés.

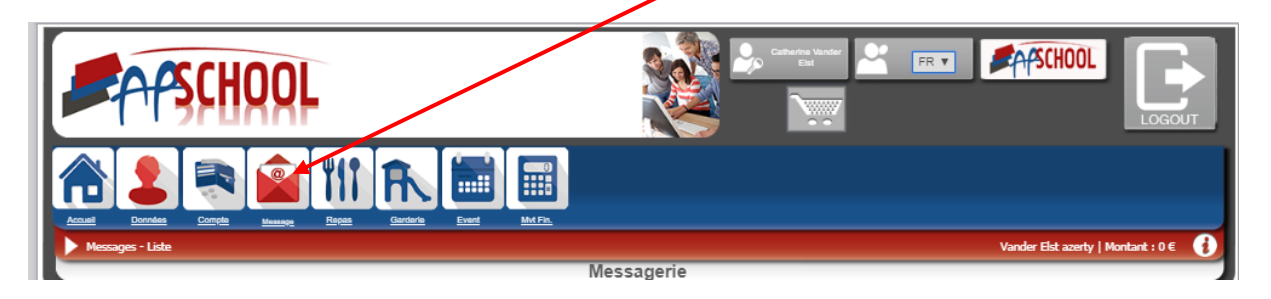

Baco peut vous envoyer des messages directement via la plateforme, sur votre mail privé ou uniquement sur votre compte. La modalité de réception dépend de la nature du message.

Lorsque vous avez un nouveau message, un avertissement sera visible sur la page d'accueil et en un seul clic vous aurez un accès direct à la messagerie.

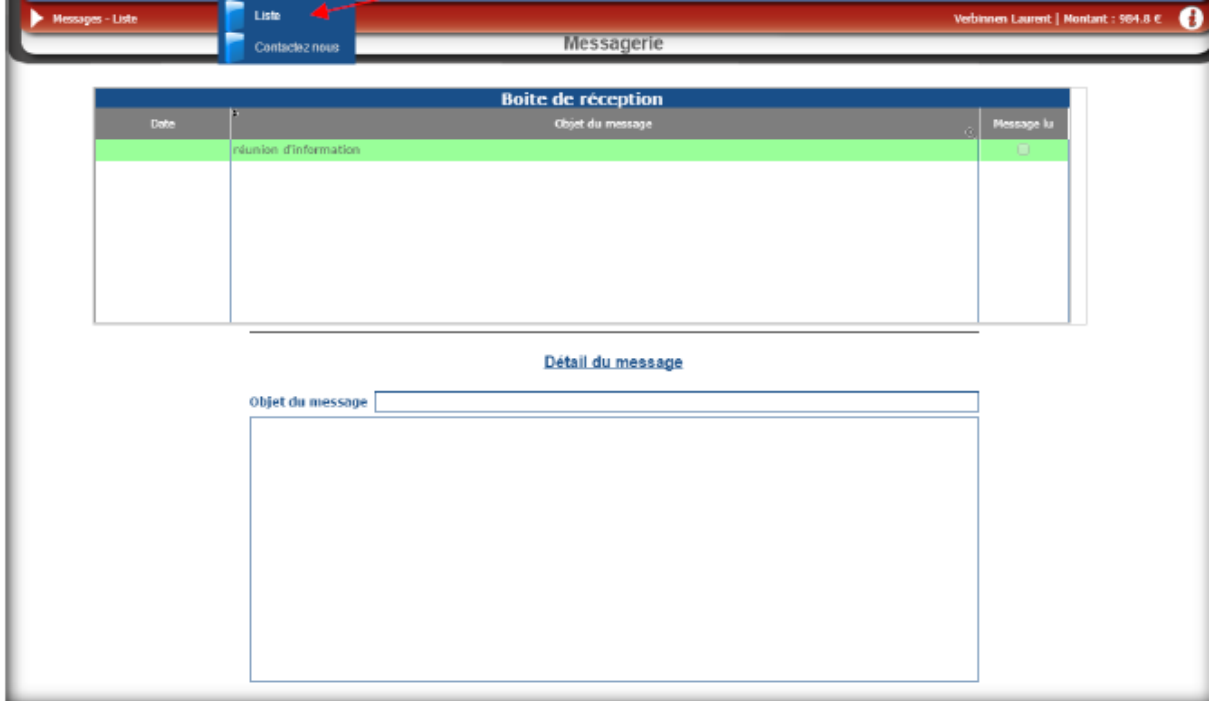

Pour consulter les messages, cliquez sur 'Message' et ensuite sur 'Liste'.

La page ci-dessus s'ouvre alors et il suffit de cliquer sur la ligne verte pour voir le détail du message qui s'affichera en dessous comme sur l'image ci-dessous.

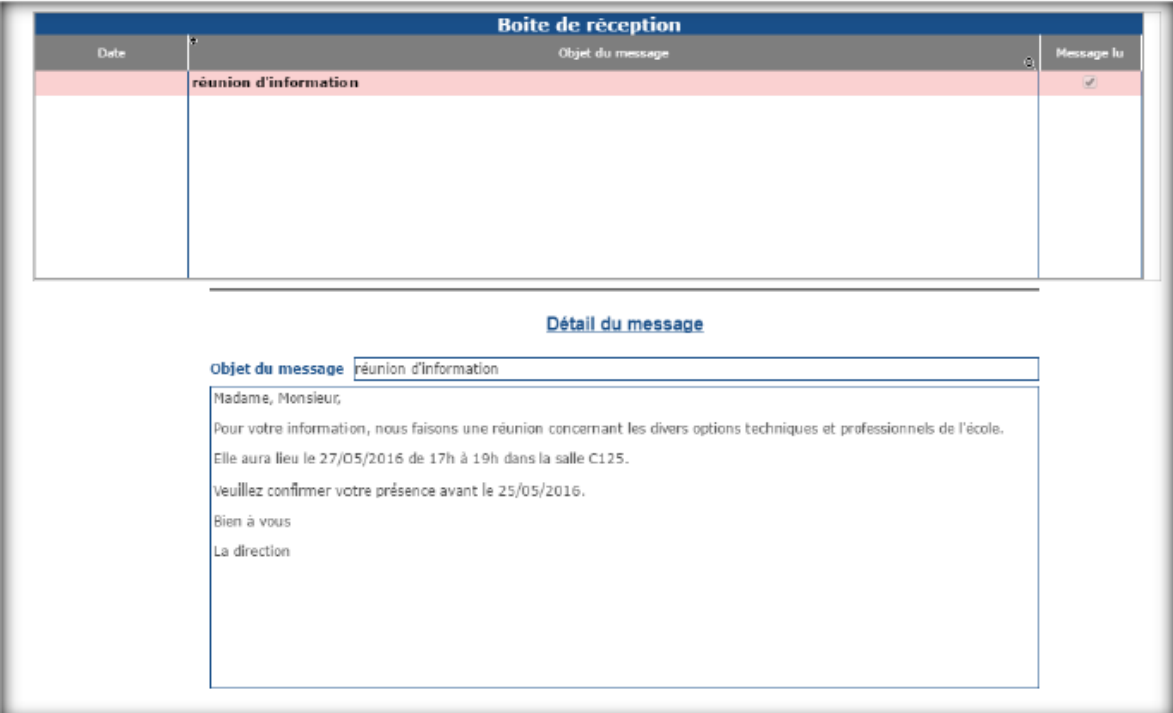

# V. ACCUEILS

Ce module vous permet de consulter le détail des accueils extrascolaires dont a bénéficié votre enfant, et qui auront été déduits automatiquement de votre compte. Pour le consulter il vous suffit de cliquer sur l'onglet « Accueils » dans la barre de navigation.

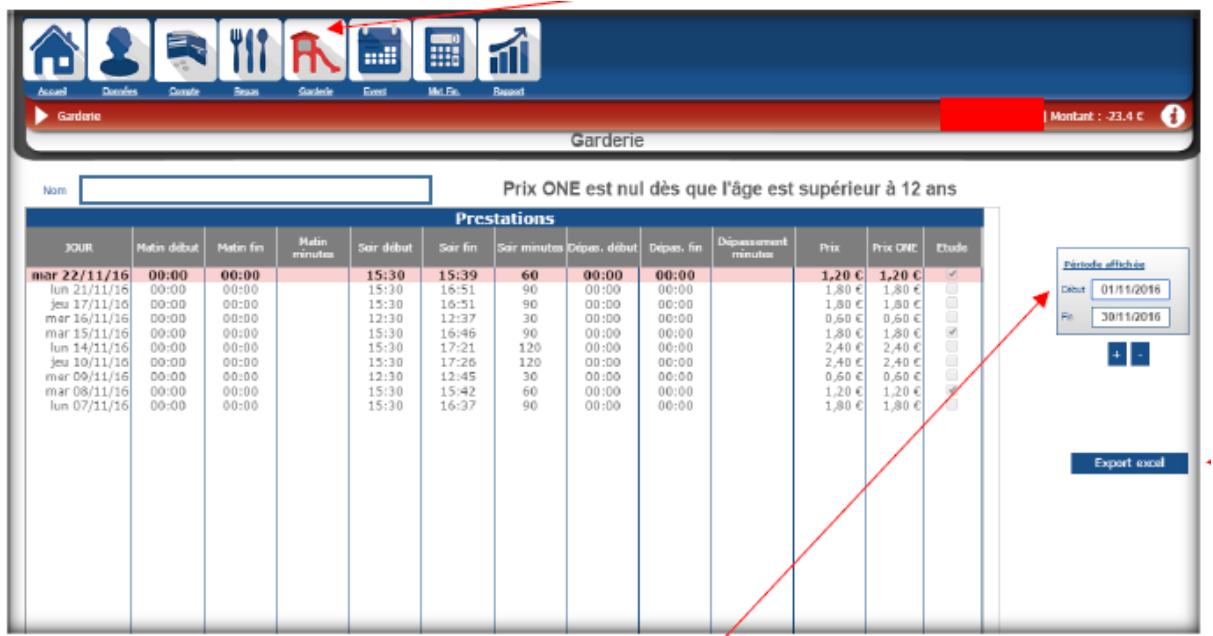

Dans ce tableau, il vous est possible de modifier la période affichée en modifiant le cadre à droite.

Les petites icônes '+/-' en dessous, servent à avoir un récapitulatif des accueils mois par mois. Si vous cliquer sur le '+' vous aurez le mois suivant et si vous cliquez sur le '-' vous aurez le mois précédent.

Dans ce module, il vous est également possible d'exporter le tableau en Excel. Pour ce faire, veuillez cliquer sur l'onglet 'Export Excel' sur la droite.

# VI. ÉVÈNEMENTS

Dans ce module vous pouvez gérer les évènements proposés pour votre enfant, par exemple les journées pédagogiques.

Pour les voir, vous devez cliquer sur l'onglet 'Event' de la barre de navigation.

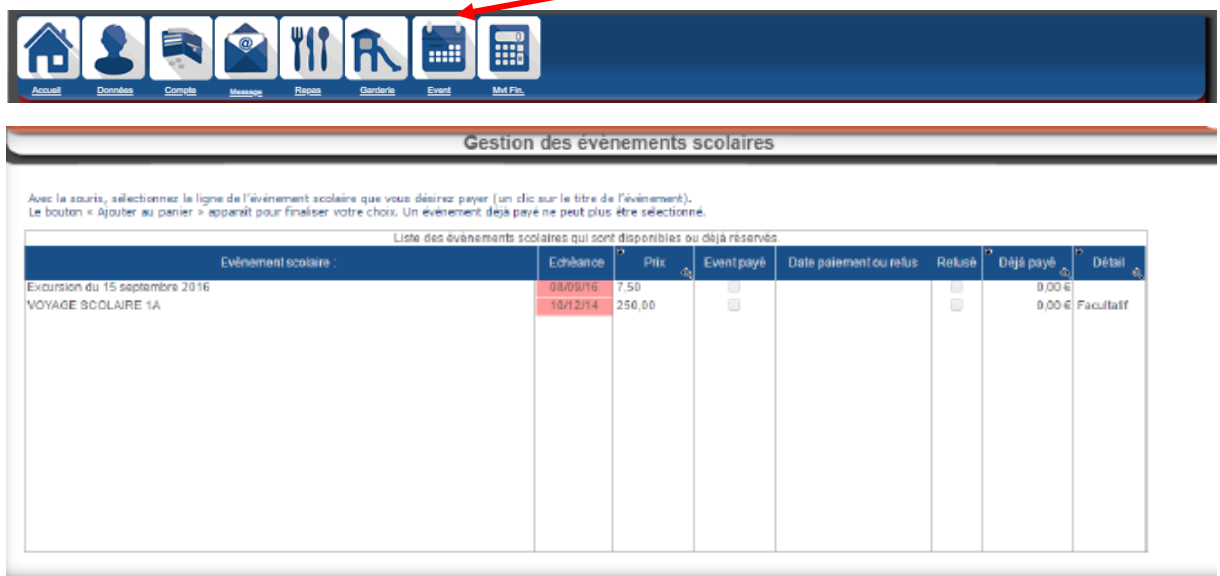

Certains événements sont facultatifs et d'autres non. Les événements facultatifs doivent être payés par les parents via le panier et les événements « obligatoires » sont déduits directement du compte de votre enfant.

Pour refuser un événement facultatif, il suffit de cliquer sur l'onglet 'Refuser l'évènement'.

ATTENTION, si vous cliquez sur ce bouton, l'évènement n'apparaitra plus dans la liste.

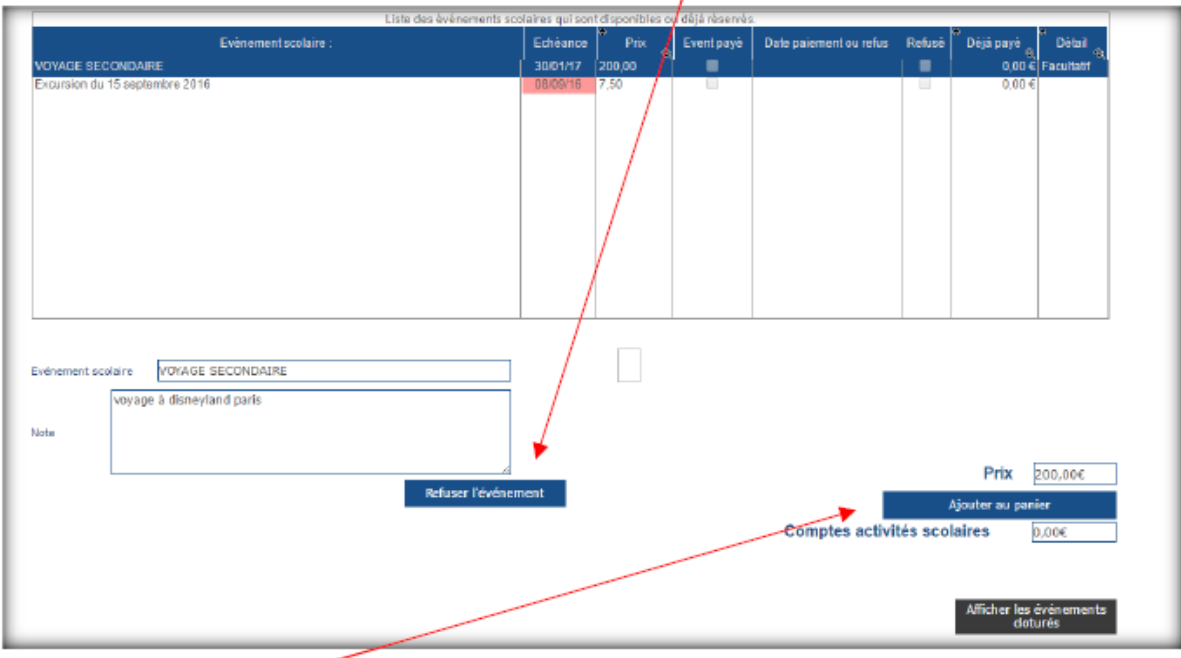

Lorsque vous êtes sur un évènement que vous devez payer via le panier, il vous suffit de cliquer sur 'Ajouter au panier' et l'évènement sera ajouté à votre panier. Il vous suffira alors d'aller valider et payer votre panier (voir point III. 2). Vous pouvez utiliser votre provision pour payer l'événement.

Lorsque vous êtes sur un évènement qui est directement payé via le compte provision par l'école, il n'y a pas de case « ajouter au panier ».

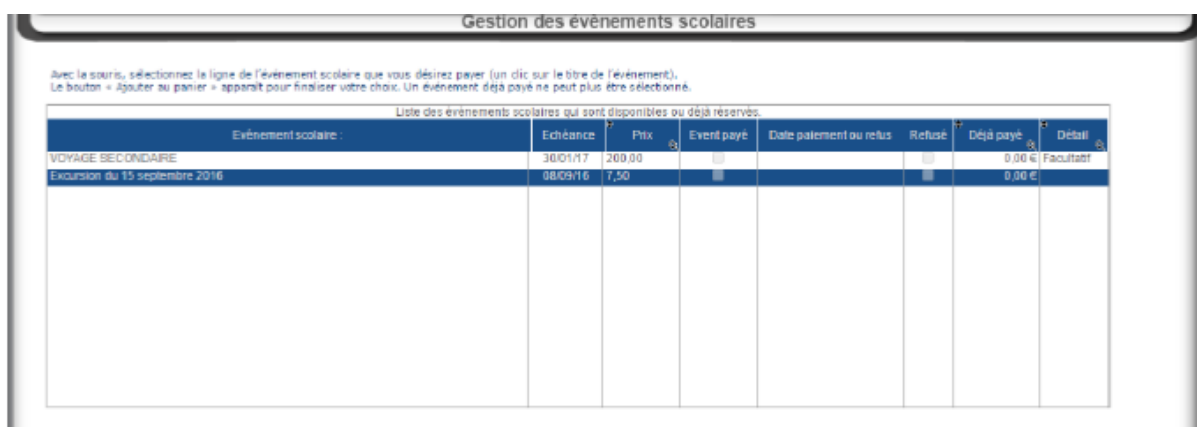

# VII. MOUVEMENTS FINANCIERS

Dans la barre de navigation horizontale, cliquez sur « Mvt.fin. ». Sur cet onglet, vous avez accès à l'ensemble de l'historique des transactions financières liées à ce compte.

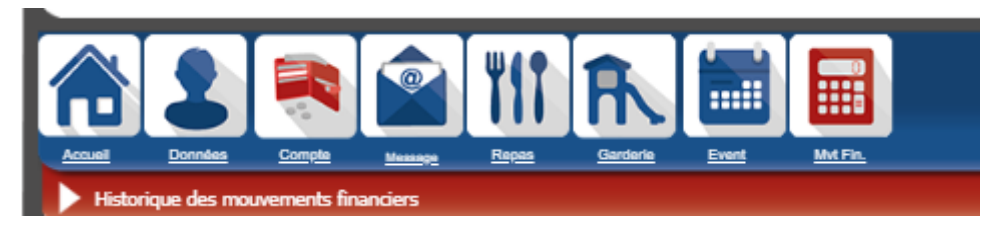

Le tableau suivant s'affiche à vous.

Avec ce tableau, vous pouvez réaliser plusieurs tris.

Vous avez un premier cadre où vous pouvez cocher les types de transactions que vous voulez voir :

- Ajouts : Montre toutes les transactions où on a rajouté de l'argent sur le compte.
- Soustractions : Montre toutes les transactions où on a retiré de l'argent sur le compte suite aux dépenses faites au sein de l'établissement scolaire.

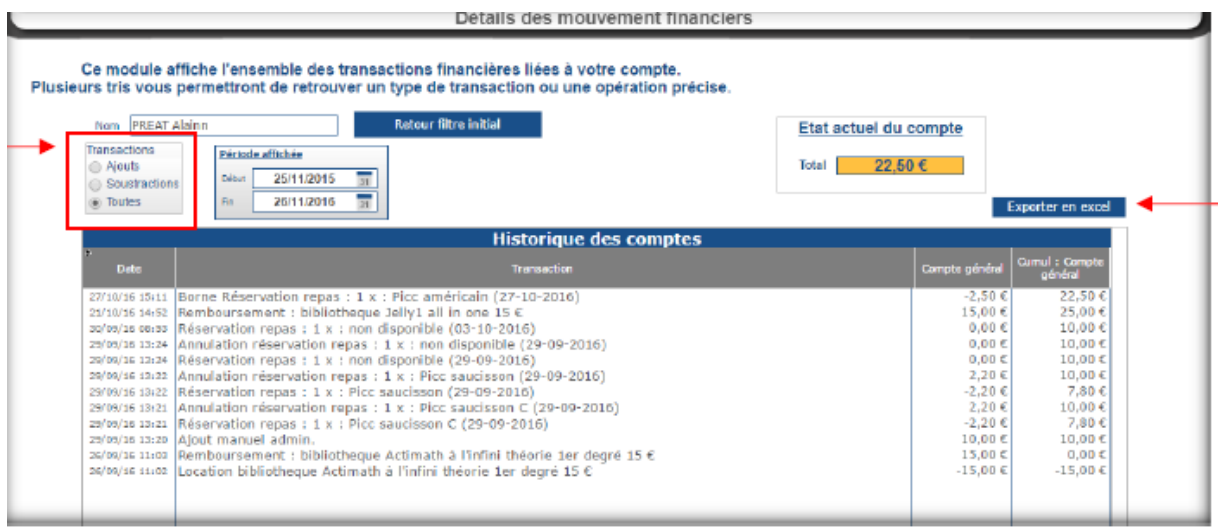

Ensuite, vous avez la possibilité de changer la période affichée simplement en modifiant la période dans le cadre suivant :

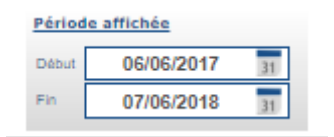

Vous pouvez modifier la date en cliquant sur le petit calendrier ou en tapant simplement la date que vous désirez.

Il vous est également possible d'exporter ce tableau en Excel en cliquant sur le bouton 'Exporter en excel'.